# $B$ reve introducción a  $Excel<sup>®</sup>$  para simulación

**Curso 2014-2015**

Departamento de Matemáticas, UAM

**Pablo Fern´andez Gallardo (**pablo.fernandez@uam.es**)**

## 1. Introducción

Excel es una aplicación<sup>1</sup> de **hojas de cálculo** electrónicas: filas y columnas cuyas intersecciones se denominan **celdas**. Una hoja de cálculo tiene<sup>2</sup> 1.048.576 filas (numeradas) y 16.384 columnas (de la A. . . Z, AA. . . AZ, hasta la XFD).

(Las instrucciones de este manual se refieren a versiones posteriores a Excel 2007. Hay algunos cambios de diseño y menús en versiones anteriores, a las que se hará referencia en notas al pie).

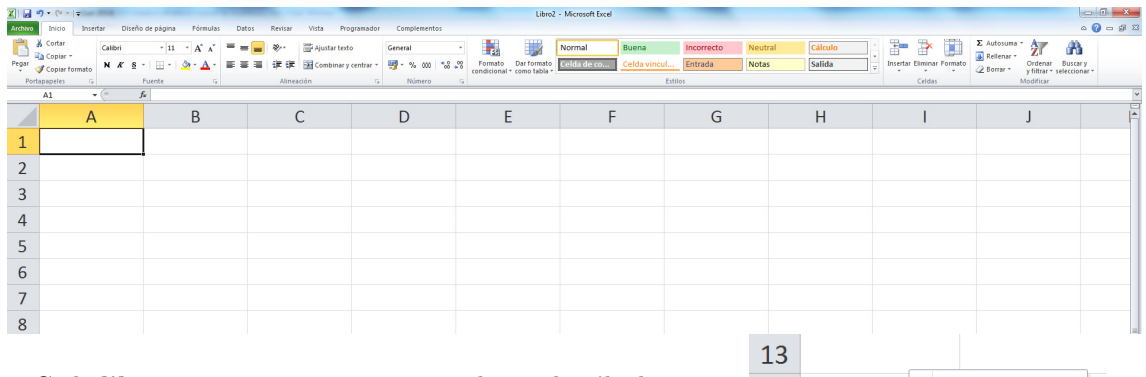

Cada **libro** contiene, en principio, tres hojas de cálculo, cuyos nombres son Hoja 1, Hoja 2 y Hoja 3. Para pasar de una a otra basta presionar la pestaña correspondiente (abajo a la izquierda). Si nos situamos sobre una de ellas y presionamos el botón derecho del ratón aparece un menú desde el que se puede cambiar el nombre de la hoja, eliminar, mover, copiar hojas, etc. Los libros de Excel se guardan con la extensión<sup>3</sup>  $.xlsx$ .

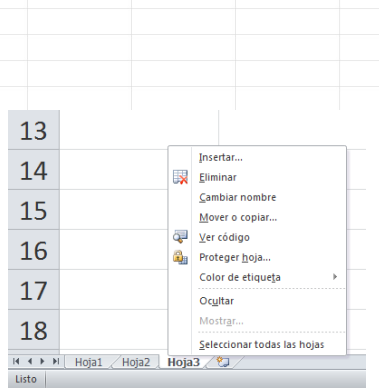

### **1.1. Celdas y rangos**

Cada celda está identificada por sus coordenadas, la **referencia** de la celda: A1, B7, FG2345, etc. Un conjunto de celdas es un **rango**. Por ejemplo, A1:C1 es el conjunto de (la fila de) celdas entre la A1 y la C1. El rango A1:A5 sería un rango vertical. A1:B2 es un rango matricial.

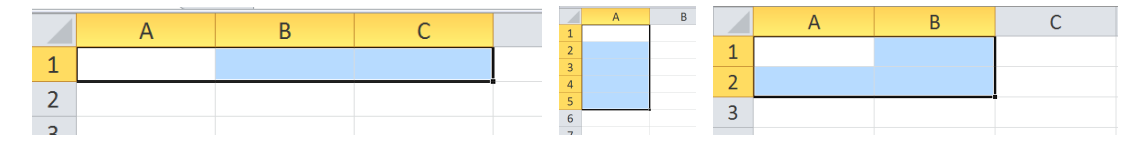

 $1$ Existen versiones para Linux (como StarOffice), que es compatible con el Excel de Windows (aunque quizás no tenga alguna de las funcionalidades que aquí se describen). También se puede usar Excel desde Linux con algún emulador de Windows.

 $^2\mathrm{En}$  versiones anteriores a Excel 2007, tiene 65.536 filas y 256 columnas, de la A a la IZ.

<sup>&</sup>lt;sup>3</sup>Extensión xls en las versiones anteriores a Excel 2007. Para abrir un archivo xlsx con una versión antigua de Excel hay que descargarse un conversor que se puede encontrar en la página de Microsoft, por ejemplo en http://www.microsoft.com/en-us/download/details.aspx?id=3.

- Para **moverse** por un rango, además del ratón, disponemos de combinaciones de teclas extremadamente útiles. Por ejemplo, manteniendo apretada la tecla Ctrl y luego presionando uno de los cursores (←↑↓→), podemos avanzar rápidamente por un rango.
- **Para seleccionar** un cierto rango, basta con mantener el botón izquierdo del ratón presionado mientras se recorren las celdas que queremos incluir en nuestro rango. También podemos mantener presionada la tecla ⇑ al tiempo que nos movemos por la hoja con la ayuda de los cursores ←↑↓→. La combinaci´on de ⇑, Ctrl y los cursores nos permite seleccionar rangos enteros que ya tengan cierto contenido.
- Para seleccionar rangos que no tengan forma rectangular: procedemos de la manera habitual (botón izquierdo del ratón presionado) para seleccionar una primera parte del rango, luego mantenemos presionada la tecla Ctrl para seleccionar una segunda parte, etc.

En muchas ocasiones es útil asignar "nombre" a celdas o a rangos, para lo que utilizamos el cuadro de nombres (arriba, a la izquierda):

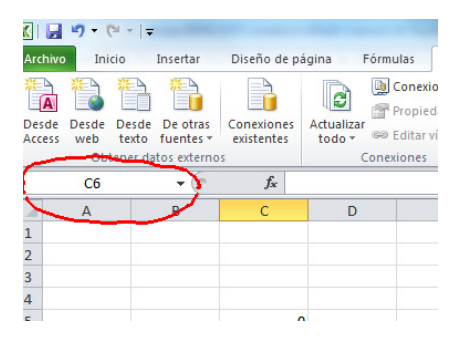

En general, para bautizar rangos conviene usar nombres descriptivos (sims, datos, params, etc.). No se permiten algunos caracteres (como espacios en blanco), ni nombres que refieran a funciones ya existentes en Excel. A través del menú Fórmulas (o, directamente, con Control+F3)<sup>4</sup> podemos manipular los nombres ya creados, introducir nuevos, etc.

Las celdas y los rangos pueden tener **formatos** (color del fondo, color del texto, bordes), que pueden ayudar en la presentación y en la gestión de la información contenida en la hoja de cálculo. Para asignar un formato determinado a un rango, debemos seleccionarlo primero para luego, o bien usar directamente los iconos de la barra de herramientas,

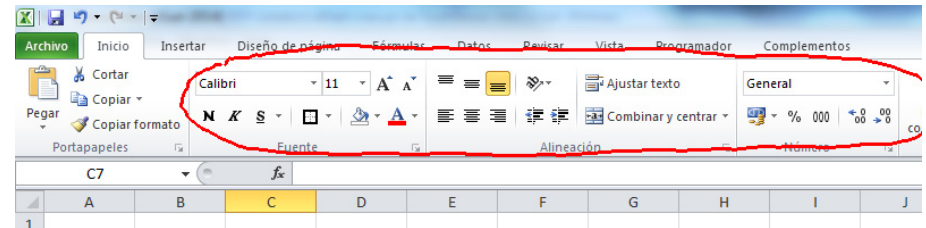

o bien botón derecho del ratón + Formato de celdas.

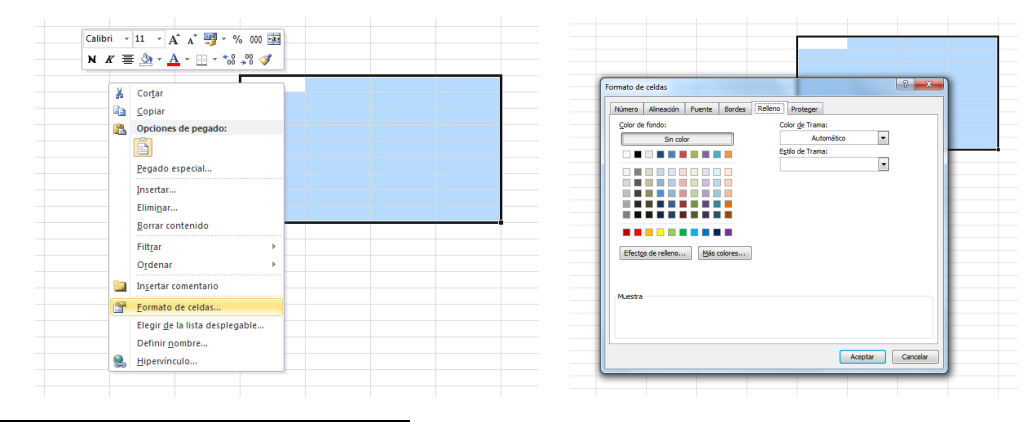

<sup>4</sup>Insertar/Nombre en las viejas versiones.

Podemos elegir el color del fondo, el tipo de letra, la fuente, color de la fuente, formato numérico, alineación, etc.

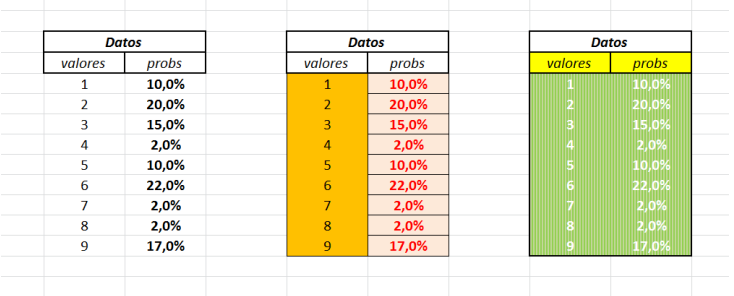

También podemos usar **formatos condicionales** (tras señalar el rango de interés, presionamos el icono Formato condicional del menú Inicio<sup>5</sup>). Podemos establecer formatos distintos para el rango dependiendo de condiciones distintas. En el ejemplo de la figura, se ha establecido un formato (color de la trama naranja, texto en azul y negrita) para las celdas del rango cuyo valor esté entre 1 y 2.

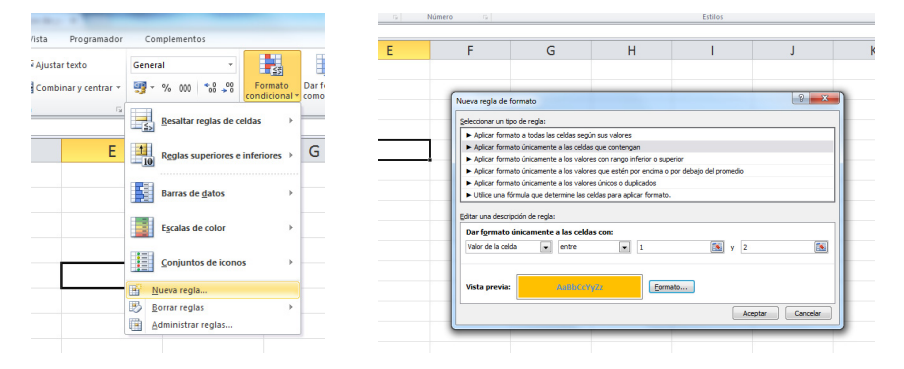

### **1.2. Contenido de las celdas y referencias**

En cada celda pueden ir **valores** (numéricos, texto) o fórmulas (éstas siempre empiezan con el símbolo + o con =). Obsérvese la diferencia entre lo que se muestra en la celda (el resultado de la operaci´on) y lo que aparece en la barra de f´ormulas (la expresi´on en si). Utilizando la tecla F2 (o pinchando directamente en la barra de fórmulas) se puede editar el contenido de una celda.

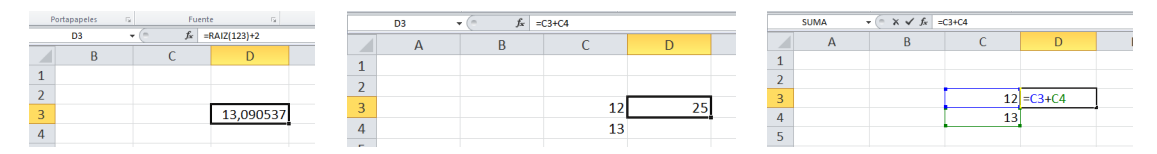

Los contenidos de una celda o rango se pueden eliminar a mano o, tras marcar el rango con el ratón, mediante el menú que se abre al pulsar el botón derecho del ratón: Borrar contenido (también presionando la tecla Supr).

Las fórmulas son de muy diversos tipos: operaciones entre números

 $=2+3$   $=2-3$   $=2*3-5$   $=2/3$   $=2^3$ 

operaciones entre celdas:

$$
= A1+B1 \qquad = A1-B1*B3 \qquad = A1/(B1+C5)-B7 \qquad = A1\degree B1,
$$

o mezclas de ambas. Estas referencias a celdas se pueden escribir a mano o bien con ayuda del rat´on. Esta es una lista de algunos de los operadores que se pueden utilizar en estas fórmulas:

 $5$ Menú Formato/Formato condicional en las viejas versiones.

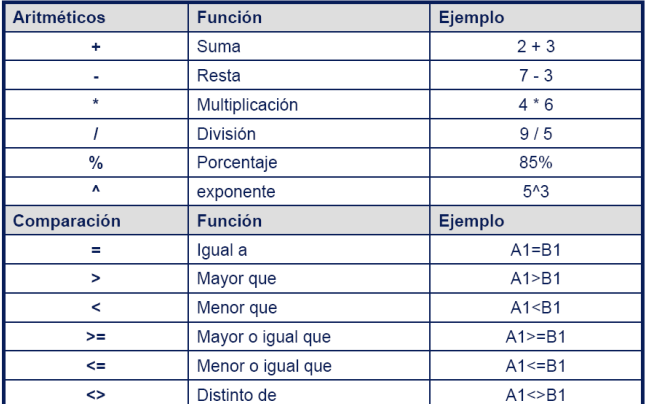

Hay varios tipos de referencias: las **relativas** (como por ejemplo A1), las **absolutas** (\$A\$1, fila y columna fijas –o ancladas–), y combinaciones de ellas (A\$1, fila fija; o \$A1, columna fija). Podemos escribir los símbolos  $\$ a mano, aunque es más cómodo utilizar sucesivamente la tecla F4, que irá cambiando el tipo de referencia cíclicamente. También podemos hacerlo tras completar la fórmula: utilizamos F2 para editar, nos situamos (con el ratón o con el cursor) sobre la referencia de la celda y pulsamos la tecla F4. El uso de unas u otras es importante a la hora de copiar fórmulas.

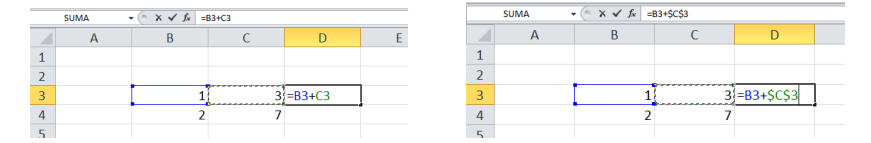

Comprueba el diferente resultado obtenido al copiar (véase la descripción de la tarea de copiar más adelante) la fórmula de D3 en la celda D4 en los dos casos. A la izquierda, la fórmula significa "suma el contenido de la celda que está dos columnas a la izquierda con el de la que está una columna a la izquierda". La fórmula de la derecha significa "suma el contenido de la celda que está dos columnas a la izquierda con el de la celda C3".

Para saber a qué celdas hace referencia una cierta fórmula es de gran ayuda el código de colores que aparece al editar con  $F2$  e incluso a través del menú<sup>6</sup> Fórmulas, Rastrear dependientes, etc.

### **1.3. Copiar en Excel**

Señala con el ratón el rango que desees copiar y luego Edición/Copiar. Señala entonces la celda/rango donde quieras copiar y utiliza Edición/Pegar. Las combinaciones de teclas Control+c y Control+v, habituales de Windows, hacen la misma función.

Excel permite también pegados especiales Edición/Pegado especial, donde puedes elegir si quieres copiar las fórmulas, los valores, los formatos... entre otras muchas opciones.

Conviene entrenarse en cómo copia Excel fórmulas que contengan referencias absolutas o ancladas. En el siguiente ejemplo, se ha copiado la f´ormula de la celda D4 al resto de su columna. Las referencias de la fórmula no están ancladas, y por tanto Excel las interpreta de manera relativa:

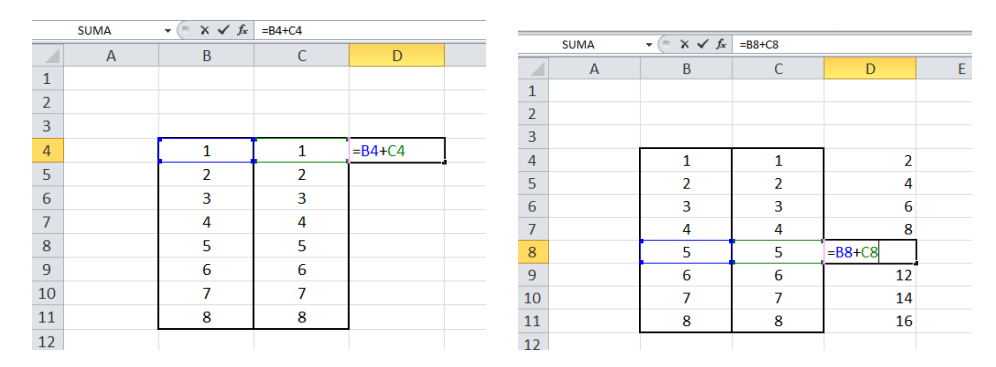

 ${}^{6}$ En el menú Herramientas/Auditoría en las viejas versiones.

4

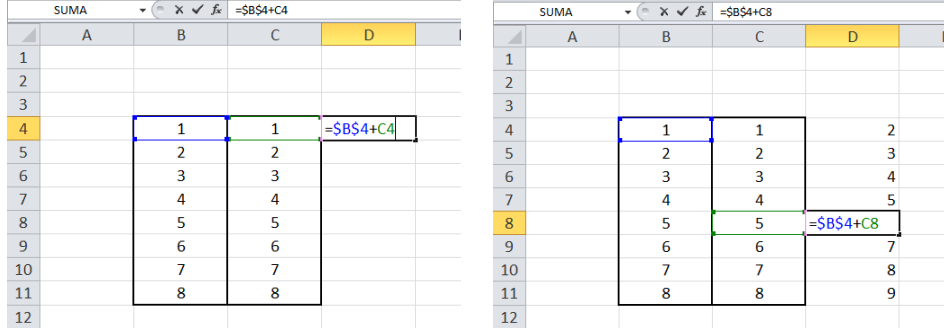

En el siguiente ejemplo, la referencia a B4 está anclada:

Es muy útil, a la hora de copiar, "arrastrar" con el ratón. Por ejemplo, pinchando la esquina inferior derecha de una celda o de un rango. Excel está programado para detectar "patrones". En la ilustración, se ha arrastrado el rango inicial B4:C6 hacia la derecha. Excel interpreta, en las dos primeras filas, un patrón, que extiende; en la tercera simplemente repite el 1:

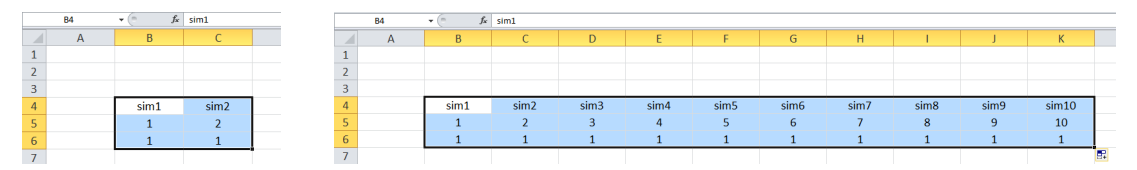

Y también es especialmente útil el "doble click" del ratón. En el ejemplo de la derecha queremos copiar la f´ormula de la celda D5 hacia abajo (hasta la D14). La presencia de un rango lleno de datos a la izquierda hace que Excel "sepa" hasta donde queremos copiar (y basta hacer doble click sobre la esquina inferior derecha de la celda D5).

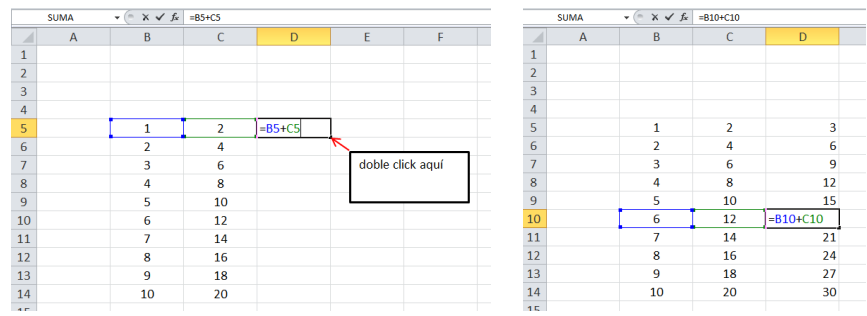

## **2. Funciones de Excel**

Además de las funciones aritméticas habituales, Excel tiene almacenada una larga lista de funciones. Se accede a esa lista en el menú Fórmulas o directamente en el icono de la barra de herramientas<sup>7</sup>.

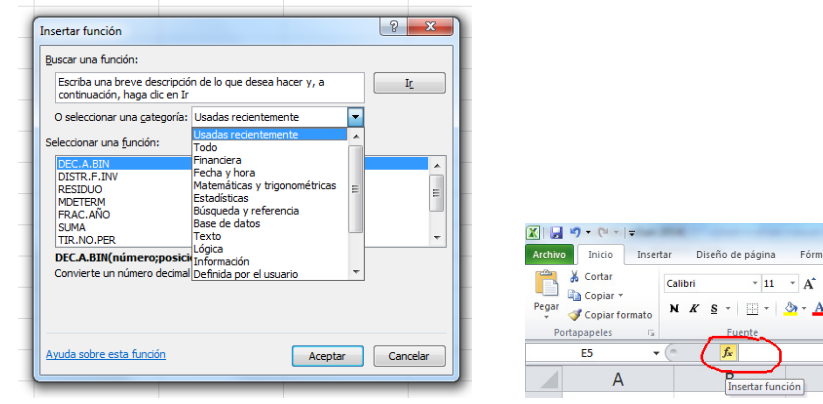

 $7$ Insertar/Función en las viejas versiones.

Para cada una de ellas aparece un cuadro de diálogo en el que se han de introducir los parámetros necesarios. La propia ventana suele llevar una pequeña explicación del significado de la función y de cada uno de sus parámetros. Además, desde ella se puede acceder (con el icono que aparece a la  $i$ zquierda abajo) a la ayuda de Excel. Por supuesto, si conocemos el nombre y la sintaxis de la función, podemos teclearla directamente sobre la celda (recuerda que habrá que empezar con un  $=$ ).

Si empezamos a escribir la fórmula, sale una sugerencia sobre su sintaxis:

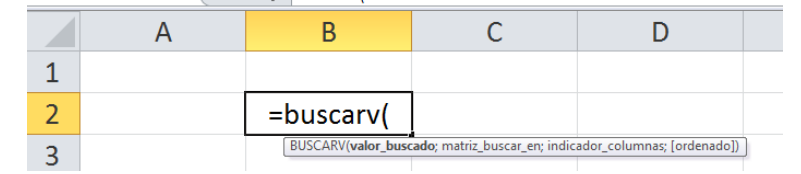

Prueba, por ejemplo, con las funciones suma, producto, max, min, contar, entero, promedio, desvest, etc. Los argumentos de estas funciones serán, dependiendo del caso, números, valores lógicos o incluso rangos. Para señalar estos rangos, podemos escribir directamente en las casillas, o bien usar el ratón para marcarlos. Al presionar la marca que aparece a la derecha de estas casillas, la ventana se minimiza y permite seleccionar sobre la hoja de cálculo.

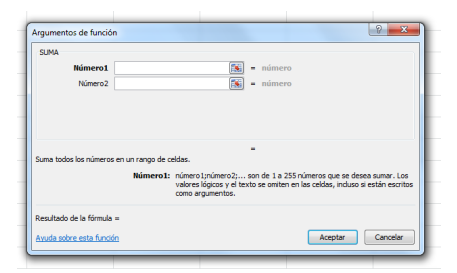

Una función muy útil es el operador lógico si, cuya sintaxis es

#### =si(*prueba l´ogica* ; *valor si cierto* ; *valor si falso*)

Dos funciones que utilizaremos continuamente son contar (cuenta el número de celdas con contenido en un cierto rango) y contar.si (cuenta las celdas de un cierto rango que se ajustan a una determinada condición). Véase el apartado dedicado a la confección de histogramas.

La función fundamental en las cuestiones de simulación es  $=$ aleatorio(), que devuelve un número entre 0 y 1 (técnicamente, un número extraído de una distribución uniforme en el intervalo  $[0,1]$ ). Cuando se presiona F9 se recalcula toda la hoja, y en particular el valor aleatorio generado cambiará.

Si tenemos ciertos datos en una hoja que serán muy utilizados, o si queremos que las fórmulas que escribamos sean inteligibles, es muy útil renombrar las celdas o los rangos. Por ejemplo, una expresión A1:A5 es más difícil de memorizar que el nombre valores. Y una fórmula del tipo =suma(A1:A5) tiene mucho menos sentido que =suma(valores). Recordamos que, para realizar esto, tras haber seleccionado la celda o rango de interés, hacemos click con el ratón en la ventana de Cuadro de Nombres, introducimos el nombre deseado y pulsamos la tecla Enter (o en el menú Fórmulas o directamente  $\texttt{Ctrl+F3}$ <sup>8</sup>.

## **3.** Gráficos en Excel

La herramienta de generación de gráficos de Excel, a la que se accede a través del menú Insertar, pulsando el icono del gráfico que interese, o abriendo un cuadro con todos los tipos<sup>9</sup>, permite insertar gráficos de muy diverso tipo. Para visualizar histogramas, se recomiendan gráficos de barras; para nubes de puntos, gráficos de dispersión; pa-

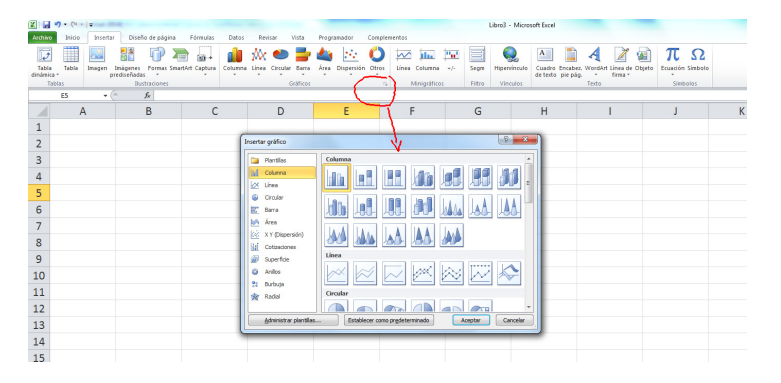

ra funciones, o bien gráficos de líneas, o bien de dispersión (cuando, por ejemplo, los valores de x no están equiespaciados).

 $8$ Insertar/Nombre/Definir en las viejas versiones.

 $9$ Insertar/Gráfico en versiones viejas.

Sin entrar en todos los detalles y funcionalidades de esta herramienta, el siguiente ejemplo permite hacerse una idea general de la misma (además de mostrar un par de trucos útiles). Tenemos una serie de valores en un rango vertical (segunda columna, en la ilustración), de los que queremos hacer un gr´afico de barras (la primera columna contiene las etiquetas de cada una de las barras). Seleccionamos el rango de interés y señalamos el tipo de gráfico que nos interesa:

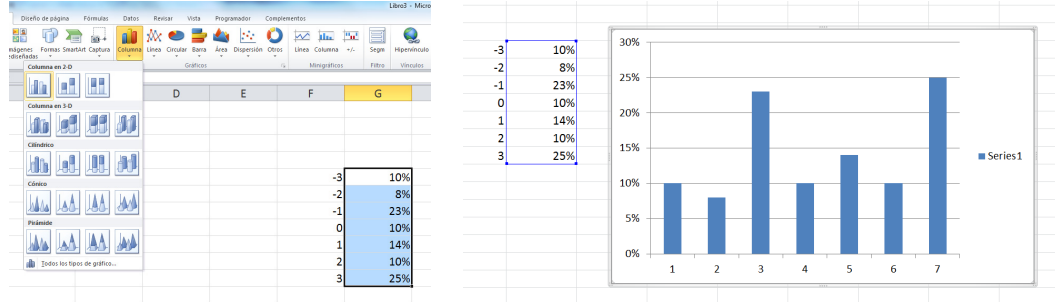

Al gráfico se le puede cambiar el formato y añadir múltiples características. Señalamos algunas importantes. Pulsando sobre el gráfico y usando el botón derecho del ratón aparece un menú a través del que se pueden cambiar o añadir esas características. Una especialmente útil (a través de Seleccionar datos) consiste en establecer los valores que deben aparecer en el eje horizontal (a la derecha del cuadro, editar etiquetas del eje horizontal), vinculándolos a valores de cierto rango de la hoja de cálculo. También aquí se pueden agregar nuevas series de datos al gráfico, editar las ya incluidas, darles nombre a esas series, etc.

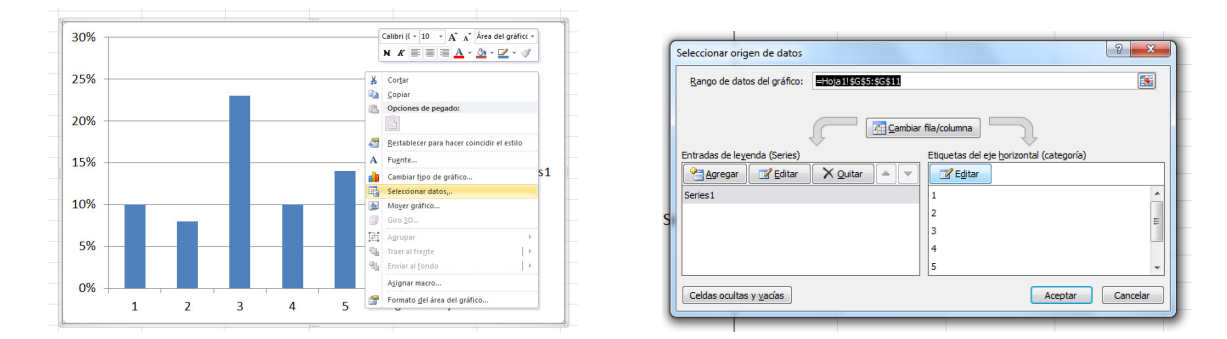

Casi todas las características del gráfico son editables: el eje vertical, el horizontal, las series de datos, el fondo, etc. Para ello, nos situamos sobre el elemento y pulsamos botón derecho para acceder al menú correspondiente. Como ejemplo (útil), para el eje vertical podemos decidir que el rango de valores sea fijo. Excel lo calcula automáticamente en función de los datos, y puede ser útil para comparaciones (sobre todo si los datos provienen de simulaciones y cambian al presionar F9) que la escala sea fija.

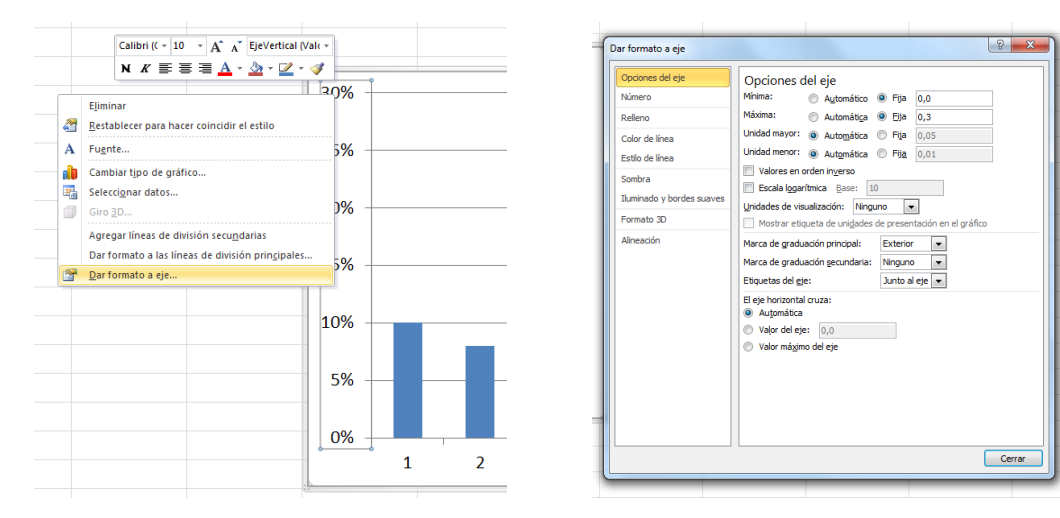

En las dos figuras siguientes se muestran dos versiones del mismo gráfico de dispersión, la original de Excel y la obtenida después de trastear con los ejes, el formato de la serie de datos (opciones de marcador), etc.

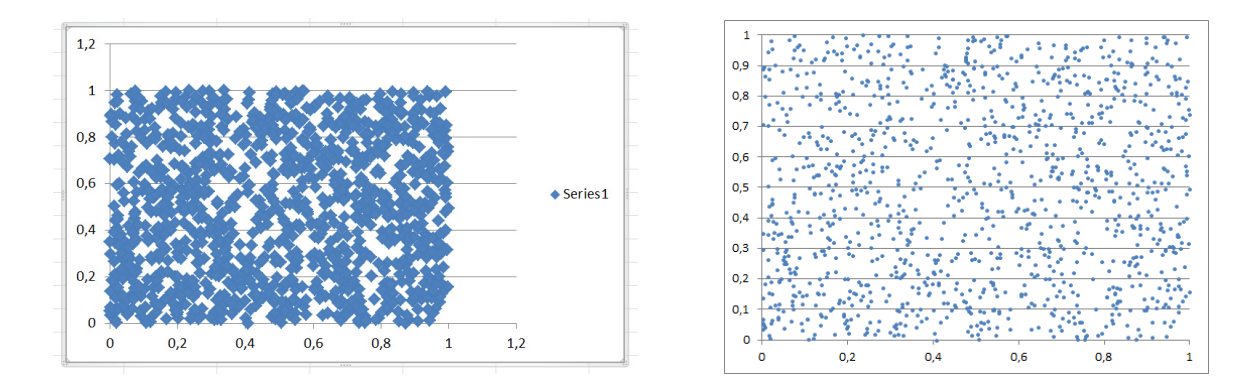

## 4. Algunas herramientas útiles de Excel

### 4.1. Confección de histogramas

Supongamos que disponemos de un cierto rango de datos. Una manera muy útil de entender la distribución de estos datos es mediante un histograma, un gráfico en el que se pueden apreciar las proporciones de datos que caen en unos determinados rangos (que han de ser decididos por el usuario).

Excel dispone de una herramienta $^{10}$  para realizar histogramas de manera automática, a la que se accede a través del menú Datos/Análisis de datos $^{11}$ . En la ventana que se abre a continuación señalamos el rango que contiene los datos y el rango que contiene las clases, y también podemos indicar d´onde debe copiarse la tabla con los datos agrupados por clases (en un cierto rango, en una hoja o libro nuevos), si queremos que se cree un gráfico (recomendado), etc.

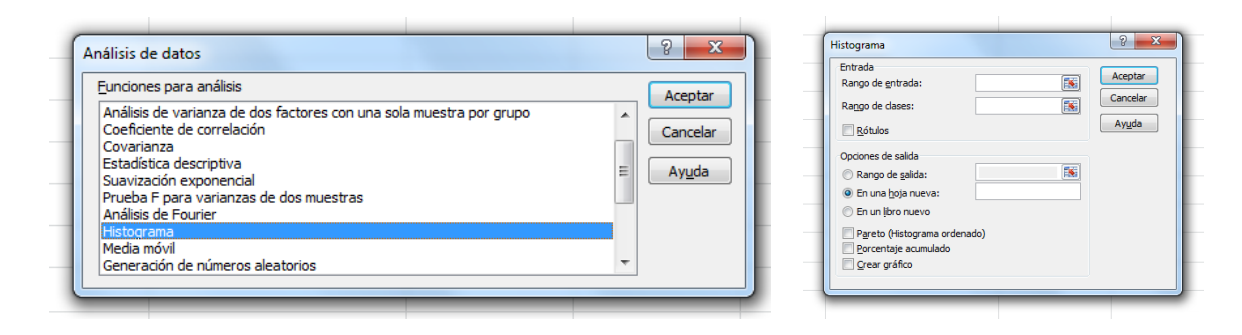

En las aplicaciones que nos interesan, los datos que queremos visualizar proceden de simulaciones; por lo que, al presionar la tecla F9 y recalcular la hoja entera, los datos cambiar´an. Pero la herramienta de Excel no rehace la tabla y el gráfico, por lo que es más adecuado (aunque al principio algo m´as laborioso) hacer el histograma "a mano". Para esto, podemos utilizar las funciones contar y contar.si.

**Caso discreto.** Supongamos que los datos pertenecen a un cierto rango discreto de valores; por ejemplo, los n´umeros del 1 al 7. En el ejemplo, hay 1000 datos, recogidos en el rango D5:D1004, que ya hemos llamado por comodidad sims. Para este histograma, de natural, las clases se corresponden con cada uno de los posibles valores. Para calcular, por ejemplo, qué proporción de unos hay en el rango de datos, utilizamos la fórmula de la figura (nótese que dividimos por el número total de datos para obtener frecuencias relativas), en la que empleamos la función contar.si:

 $^{10}$ Si no se encuentra en el menú, quizás sea necesario habilitar el complemento correspondiente. Véase la sección 4.3.  $11$ Herramientas/Análisis de datos/Histograma en las viejas versiones.

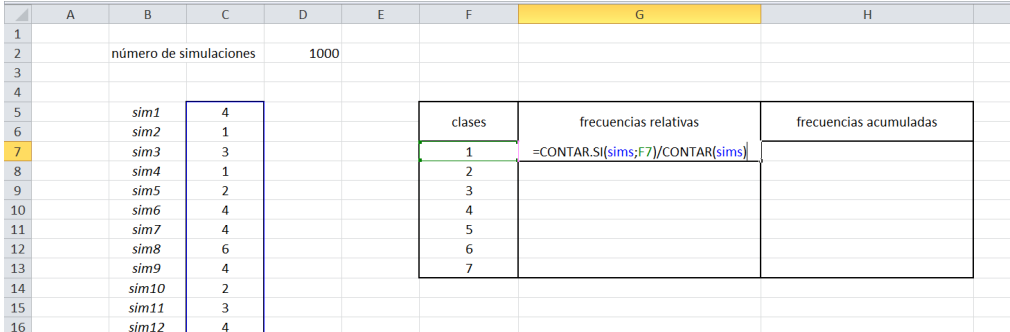

Tras copiar esta f´ormula hacia abajo (podemos ponerle un formato de porcentajes), si nos interesara tener frecuencias (relativas) acumuladas, bastaría con ir sumando sucesivamente las frecuencias en clases consecutivas:

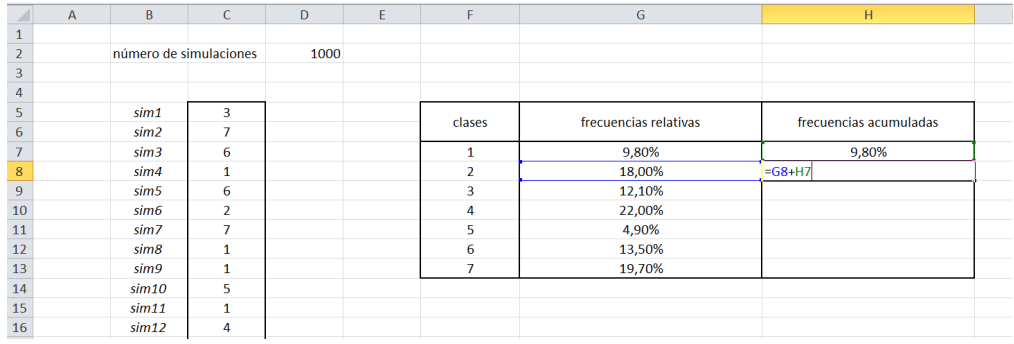

Finalmente, creamos los gráficos correspondientes:

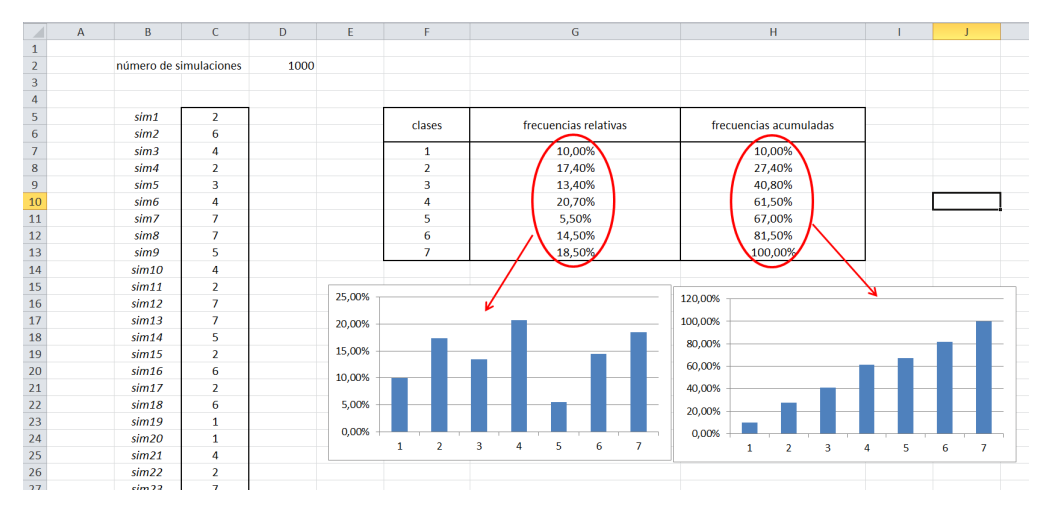

Si los datos del rango sims provinieran de una cierta simulación, y al presionar F9 se recalcularan, las gráficas variarían con ellos.

**Caso continuo.** El procedimiento es ligeramente distinto si los datos que queremos visualizar pueden tomar valores en un rango continuo. Por ejemplo, datos simulados a partir de una variable normal. En este caso, debemos definir los extremos de cada una de las clases y contar cuántos datos caen en cada una de ellas. En el ejemplo de la ilustración hay 1000 números sorteados de una normal estándar. Las clases se han puesto a mano, desde −3 hasta 3, con paso de 0.25. Obsérvese el código utilizado<sup>12</sup>: contar.si(sims;"<="&F7)/contar(sims). Con esta fórmula estamos contando la proporción

 $12$ Tanto contar como contar.si tienen la particularidad de que no "cuentan" celdas sin contenido. Así que podríamos, por ejemplo, pedir a Excel que contara desde C5 hasta, por ejemplo, C10000, y el resultado no cambiaría (suponiendo, claro, que las celdas extra estuvieran vacías). Esto es útil si queremos "alargar" el rango de datos sin tener que cambiar el código del histograma.

de celdas del rango que contienen valores más pequeños o iguales que −3. La condición "<=" se puede cambiar por cualquier otro operador de comparación  $(<, >, \ge, etc.).$ 

Al copiar hacia abajo, obtenemos las frecuencias (relativas) acumuladas (valores de la función de distribución empírica, en términos técnicos). Para obtener las frecuencias relativas, el histograma en sí, basta con ir restando sucesivamente. Finalmente, incluimos los gráficos correspondientes.

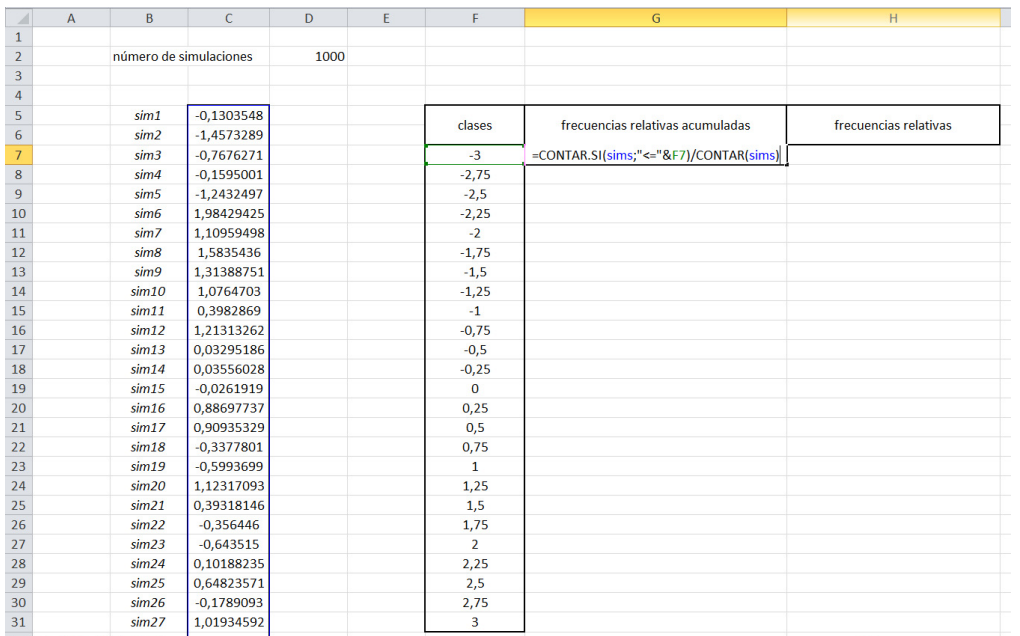

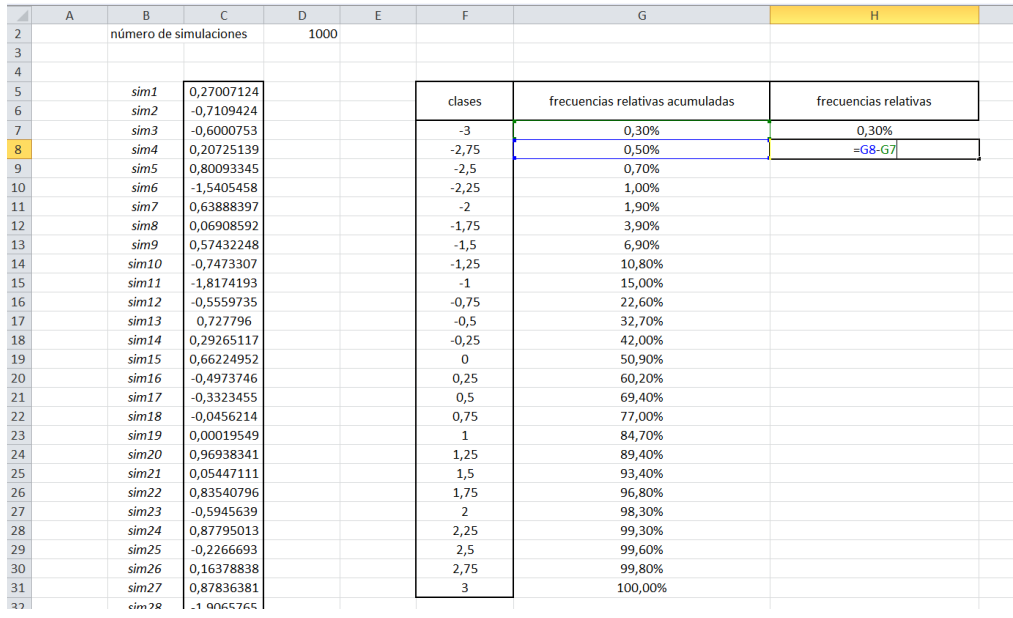

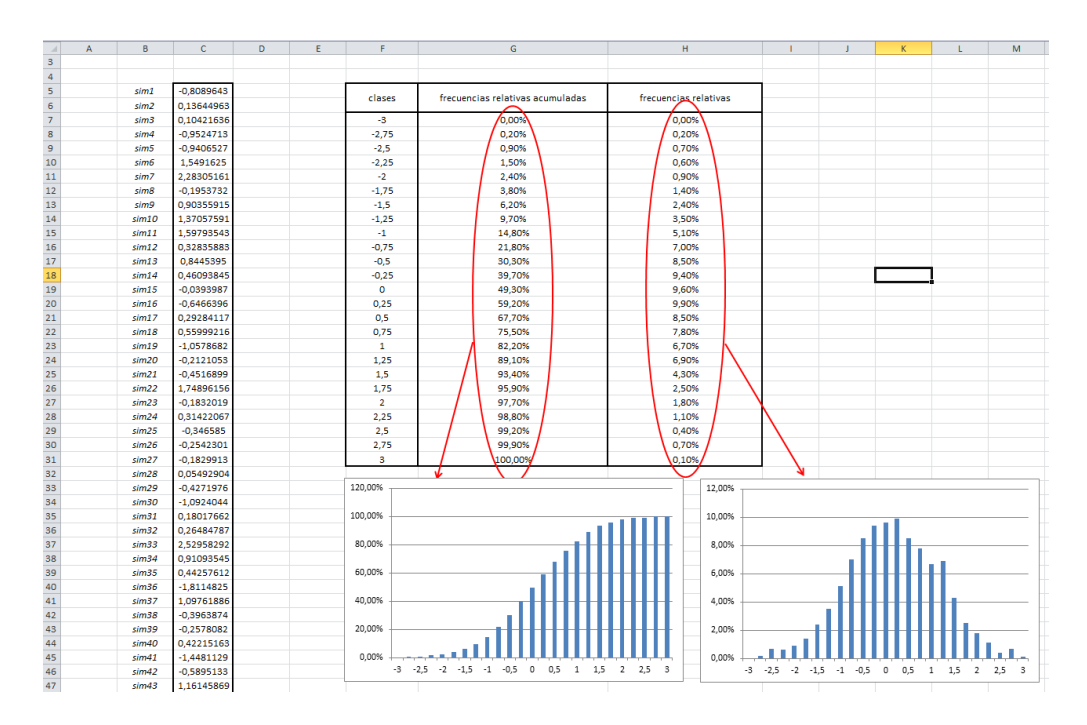

Algunos comentarios:

- Sería más adecuado calcular los "centros" de las clases y, en el gráfico, tomar esos valores como las etiquetas de cada clase.
- Podemos "automatizar" el histograma dejando que Excel calcule las clases, a partir de la siguiente información: el valor máximo y el mínimo de entre los que aparecen en el rango de datos (utilizando las funciones max y min) y el n´umero de clases de que queremos conste el histograma (por ejemplo, 20). Con esto, una fórmula sencilla permite calcular el paso del histograma. Dejamos al lector que se entretenga diseñando el resto del código.
- Finalmente, y siendo m´as precisos, para poder hablar propiamente de un histograma (y poder comparar visualmente, en el ejemplo, con la función de densidad de la normal estándar), deberíamos conseguir que el área que encierran los rectángulos del mismo fuera 1. Para ello, habría que dividir cada frecuencia relativa por la anchura de cada clase.

## **4.2.** Tablas para la repetición de experimentos

En simulación, para que los resultados sean fiables y podamos extraer conclusiones de ellos, debemos repetir "muchas" veces los experimentos. En ocasiones, el código necesario para realizar una simulación requiere únicamente una casilla o dos, y para repetir el experimento bastará con arrastrar las celdas que contengan el código relevante. En el ejemplo de la figura, la simulación consiste, únicamente, en el sorteo (uniforme) de un número entre  $0 \vee 1$ , cuvo código ocupa solo una celda. Hemos acompa˜nado con una etiqueta de la simulación, que al arrastrar numera las simulaciones obtenidas.

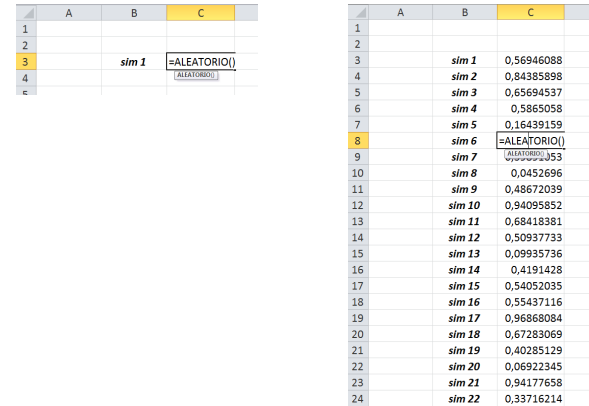

Pero muchas veces, el código necesario para producir una simulación ocupará un rango, quizás grande, de la hoja de cálculo, y copiar todo ese rango no es muy razonable (puede ser difícil arrastrarlo, puede no haber espacio en la hoja de cálculo, y en todo caso el libro podría acabar "pesando" muchos megas). En estos casos, conviene disponer de un procedimiento para instruir a Excel para que haga los cálculos de una simulación, guarde el resultado final de la misma, y luego repita este proceso muchas veces, guardando únicamente los resultados finales de cada simulación (como si fuera un bucle tipo for).

Esto se puede conseguir construyendo, por ejemplo, una macro en Visual Basic. Pero es más sencillo, y no requiere escribir código alguno, usar **tablas**. En realidad, las tablas de Excel pueden utilizarse para muchas m´as cosas de las que explicaremos aqu´ı. Permiten, por ejemplo, recalcular la hoja moviendo los valores de hasta dos celdas (que actúan como parámetros). Pero, para nuestro objetivo (repetir muchas veces un c´alculo y guardar ´unicamente el resultado final), bastar´a utilizarlas de la manera que se explica en el siguiente ejemplo.

Digamos que lanzamos 20 veces una moneda (equilibrada). El experimento consiste en registrar el número total de caras que se obtienen. Para ello, reservamos 20 celdas, en cada una de las cuales escribimos el código para sortear un cara/cruz (1 y 0, en nuestro caso). Finalmente, el resultado final se registra en la celda F6, por medio de la función suma. Ahora queremos repetir el experimento muchas veces. Para obtener muestras del resultado de interés (el n´umero de caras), es necesario lanzar las 20 monedas otra vez. Pero en realidad no nos interesa saber en qué orden han salido las caras y cruces, sólo el número total de caras.

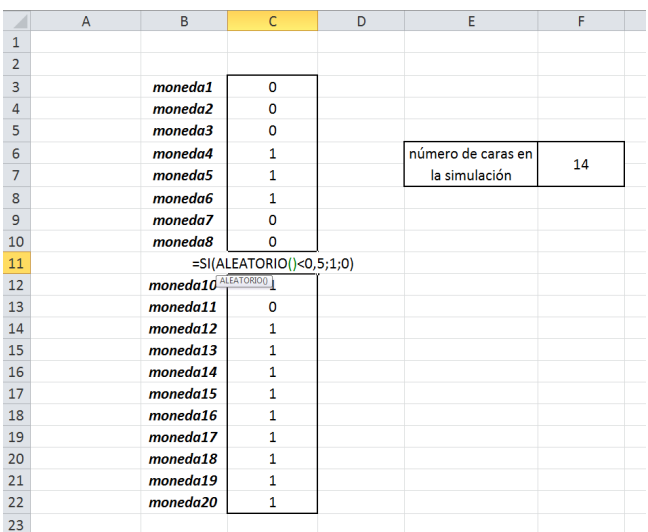

Para conseguir esto, vamos a construir una tabla de simulaciones. Reservamos un espacio grande en la hoja de c´alculo, que va a contener los resultados (n´umero de caras) de cada experimento. Arriba, hacemos referencia a la celda que contiene el resultado que queremos obtener muchas veces (la celda F6, en nuestro caso).

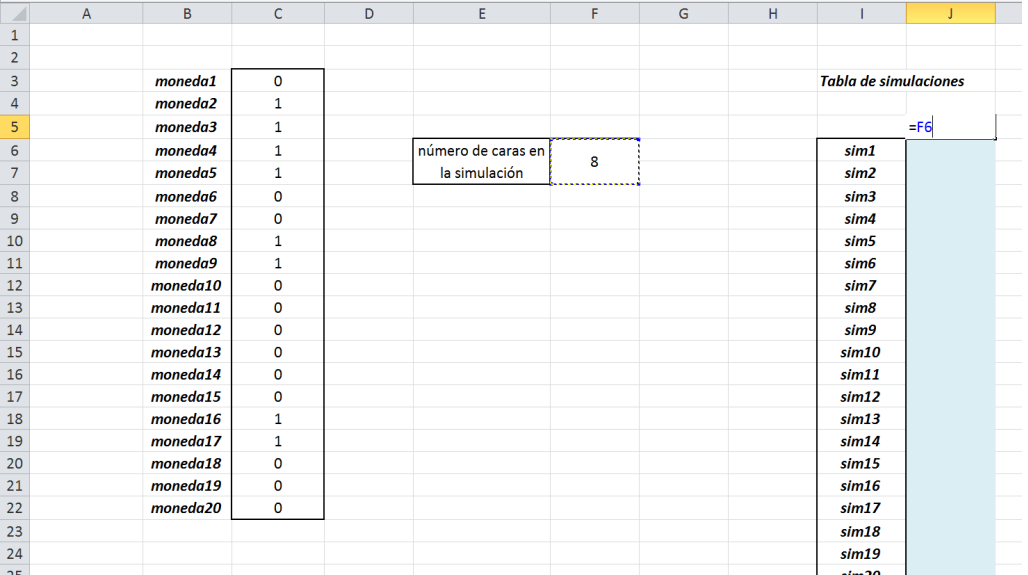

Seleccionamos el rango de la tabla de simulaciones (incluyendo la celda con la referencia a la F6) y lo declaramos como tabla, a través del menú Datos/Análisis y si/Tabla de datos $^{13}$ :

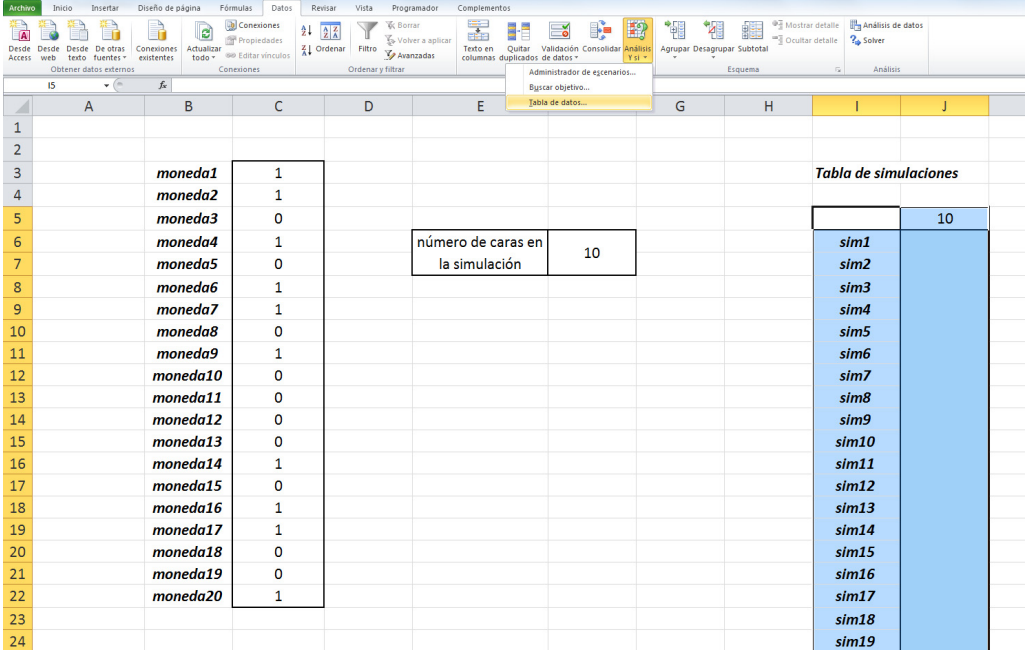

Aparecer´a una ventana en la que dejaremos libre la casilla de celda de entrada (fila) y marcaremos, en la casilla de celda de entrada (columna) una celda de la hoja que sepamos que no se va a utilizar; por ejemplo, la superior izquierda de la propia tabla. Al dar al Enter, la tabla se llenará con los valores correspondientes a cada simulación. Con cada golpe de F9, tendremos tantos sorteos como filas tenga la tabla definida.

<sup>13</sup>Datos/Tabla en versiones antiguas.

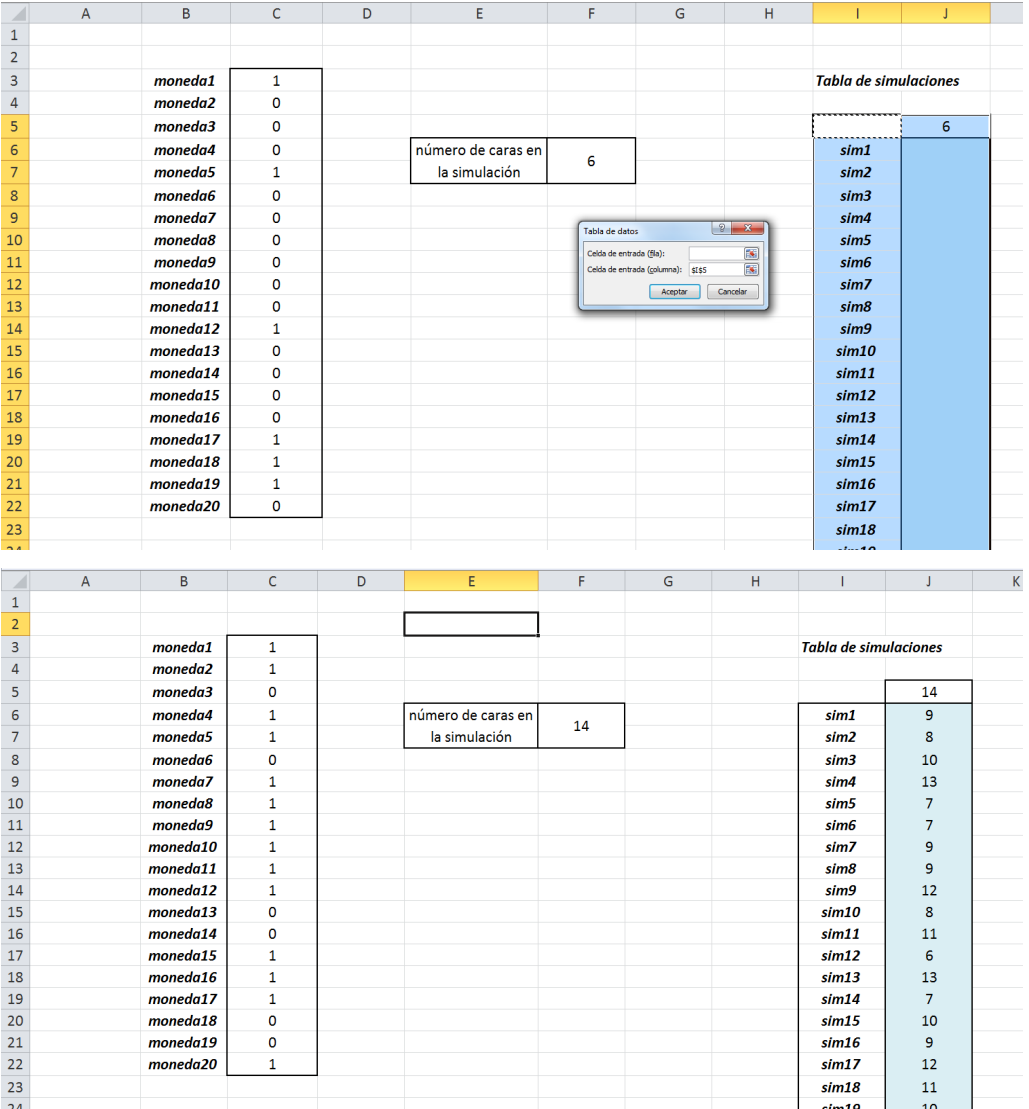

 $\rightarrow$  El rango definido como tabla no es editable. Para retocar la tabla de simulaciones, habrá que borrar el rango que las contenga (zona azul en las figuras) y volver a definir la tabla.

 $\rightarrow$  Cuando se usan tablas, puede que al dar a F9 se le exija a Excel hacer un número grande de cálculos. En el ejemplo, cada simulación requiere 20 sorteos, y si la tabla contiene 5000 simulaciones, cada ˚F9 exige sortear 100 000 n´umeros aleatorios. Dependiendo del ordenador,

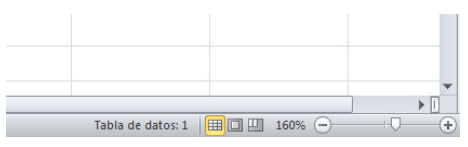

esto puede requerir más o menos tiempo. En todo caso, hay que esperar a que acabe de calcularse la tabla. Si tocamos cualquier tecla, se interrumpirá el cálculo. Se puede comprobar si se ha acabado de calcular cuando desaparece el mensaje Tabla de datos: 1 (esquina inferior derecha de la hoja de cálculo).

 $\rightarrow$  Si tenemos una tabla en la hoja, cada vez que escribamos código en alguna celda, Excel recalcular´a la tabla, lo que puede ralentizar mucho la escritura. en ocasiones es conveniente decidir que Excel no calcule automáticamente. Para ello, en el menú Archivo/Opciones/Fórmulas tenemos libertad para elegir entre "Cálculo automático", "Automático excepto tablas" (se recalcula todo menos las tablas) o "Manual" (sólo se recalcula al pulsar  $F9$ )<sup>14</sup>.

 $14$ Menú Herramientas/Opciones, y luego en la pestaña de Calcular, en las viejas versiones.

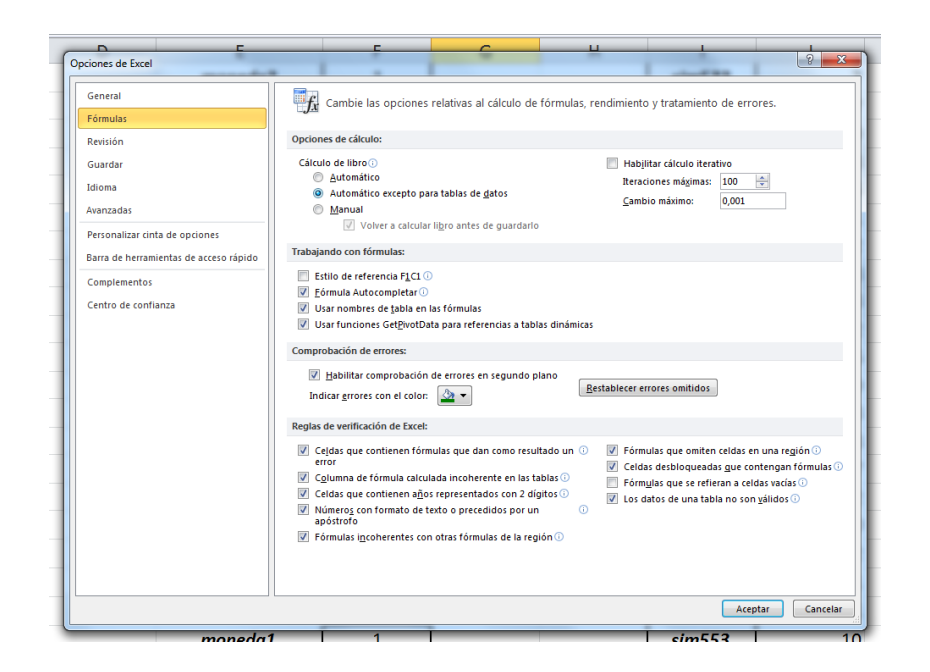

## **4.3. Solver**

Excel proporciona una serie de funciones y utilidades en su configuración básica. Además, proporciona paquetes de utilidades que pueden ser incluidos a voluntad mediante la habilitación de complementos (menú Archivo/Opciones/Complementos y luego, en la parte inferior de la ventana,  $\label{eq:administ} {\tt{Administrar/Ir^{15})}}.$ 

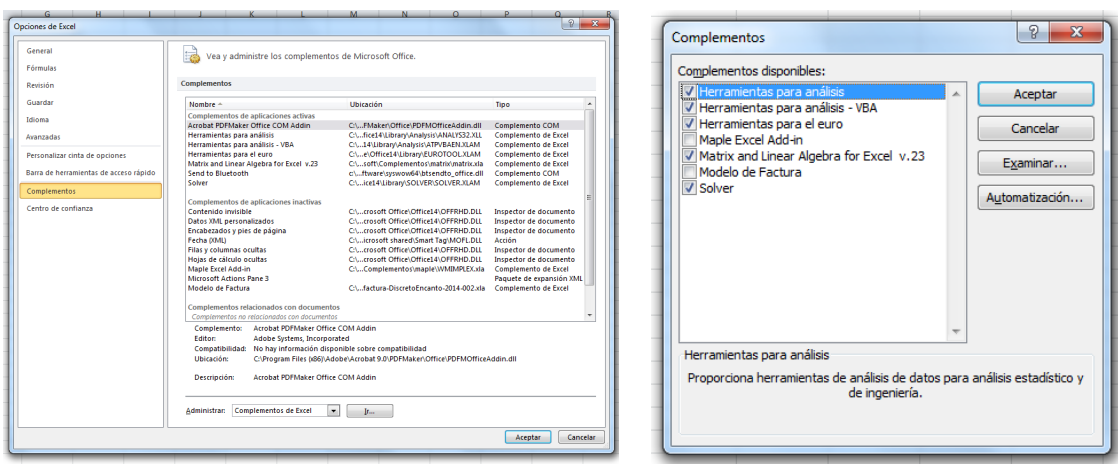

En la última ventana aparecen los complementos que tenga instalados Excel, los que vienen por defecto, y posibles librerías .xla que tengamos instaladas. Entre las preinstaladas está solver, que quizás haya que activar marcando la casilla correspondiente.

Solver es la máquina de cálculo numérico de Excel. Una vez activada, aparecerá dentro del menú Datos, a la derecha del todo.

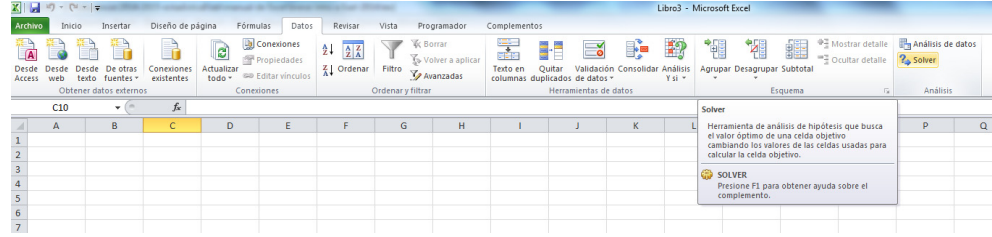

<sup>15</sup>Herramientas/Complementos en las viejas versiones.

Solver permite, por ejemplo,

- $\blacksquare$  resolver numéricamente ecuaciones (con la opción Valor de);
- $\blacksquare$  maximizar o minimizar funciones (con las opciones máx, mín);
- $etc.$

La celda objetivo hace referencia a la celda de la hoja donde esté el resultado del cálculo. La ventana "Cambiando las celdas de variables" hace referencia al rango donde estén las cantidades que actúan como parámetros. Se pueden añadir restricciones, elegir métodos de cálculo numérico, etc.

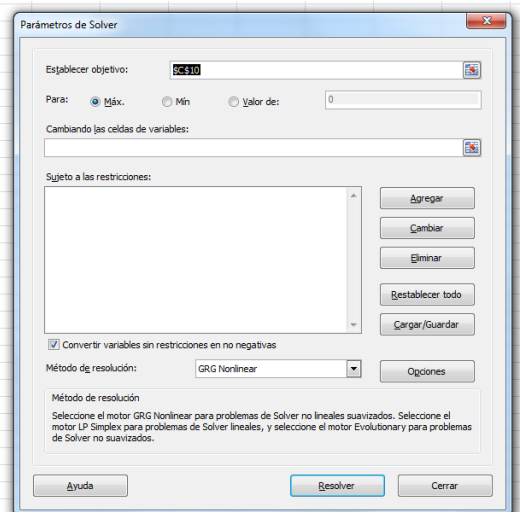

EJEMPLO. Buscamos el máximo de la función  $f(p) = p(1-p)$ , para  $p \in [0,1]$ . Escribimos en una celda un valor para *p*, y en otra, el valor de la función correspondiente:

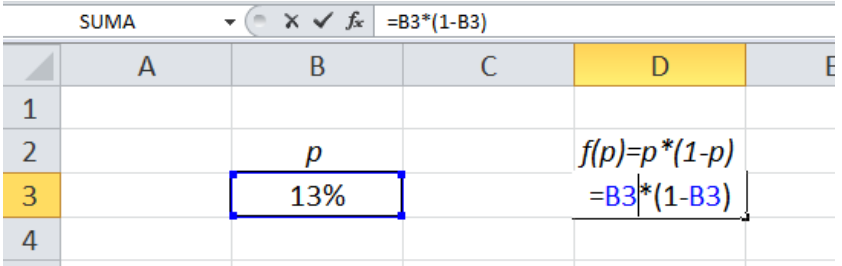

Ahora arrancamos solver, declaramos la celda D3 como objetivo, la celda B3 como la que se puede cambiar, y especificamos que buscamos un máximo. Excel lo encuentra, como debe ser, para  $p = 50\%$ .

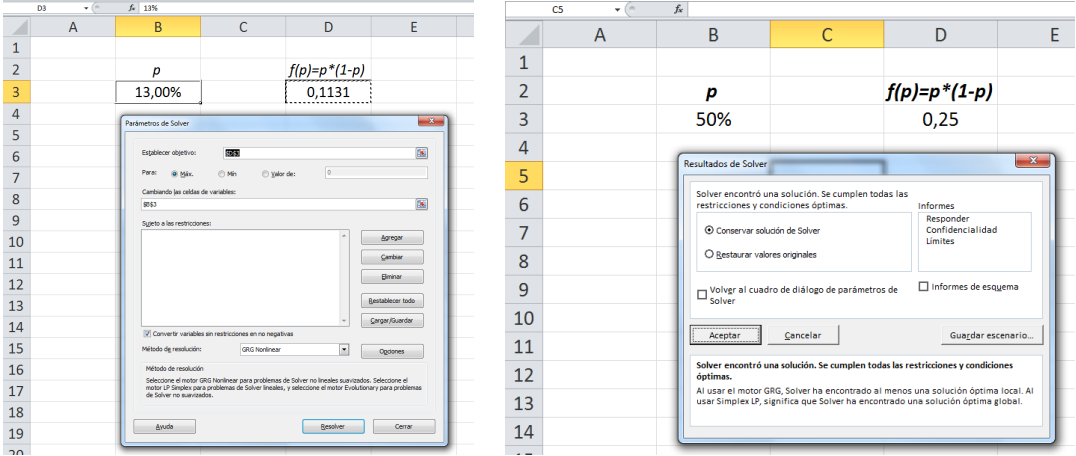